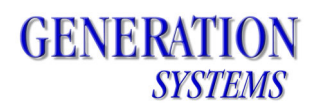

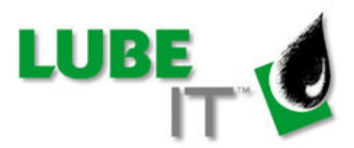

# LUBE-IT™ 5 Maintenance Release 1 Instructions

**IMPORTANT NOTE:** This is a two part update. Both the Application Update and the Database Update must be run in conjunction to prevent errors in LUBE-IT.

- The Application Update may be run from any computer with access to the server hosting the LUBE-IT application files. Administrator rights may be required depending on the security settings of the server.
- The Database Update *must* be run on the server hosting the SQL Server LUBE-IT database. Administrative rights to the SQL Server are required.

In addition, the Maintenance Release includes an updated version of LUBE-IT Mobile. In order for those updates to take effect, the LUBE-IT mobile application must be first uninstalled from the mobile device, then reinstalled *after the application update*.

Download the Maintenance Release and extract the following files from LUBEIT5MR1.zip if you have not done so already.

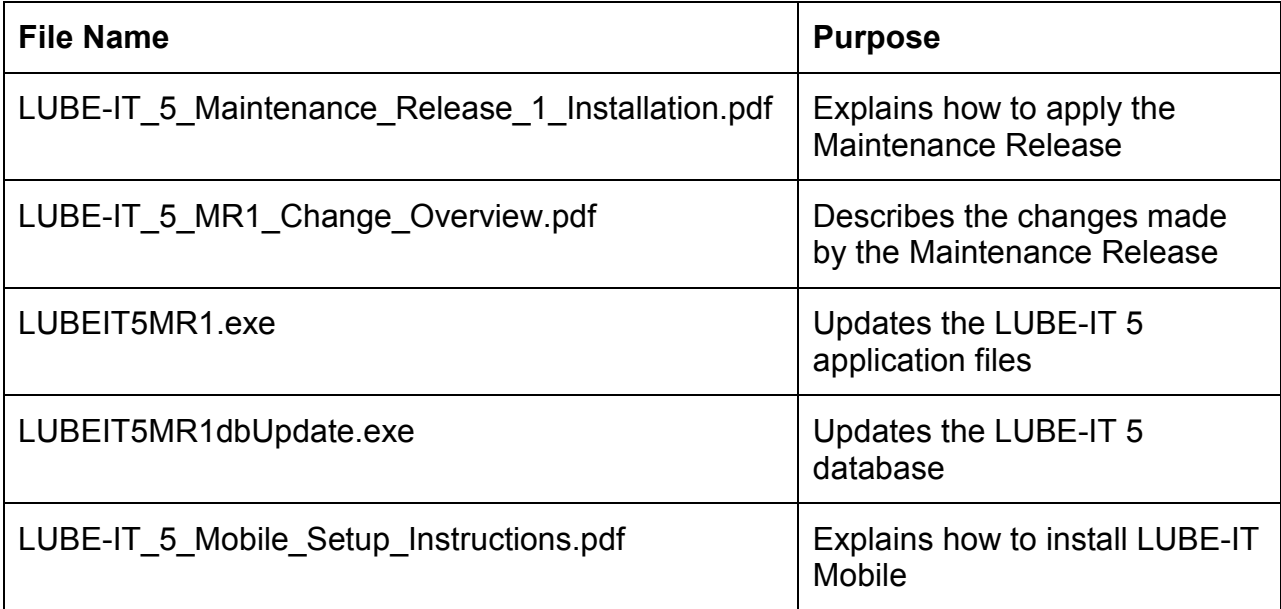

# **GENERATION SYSTEMS**

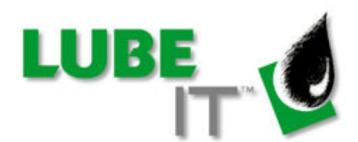

### *Step 1: Application Update*

The Application Update may be run from any computer with access to the server hosting the LUBE-IT application files. Make sure no one is using LUBE-IT during the update. Administrator rights may be required depending on the security settings of the server.

1. Run **LUBEIT5MR1.exe**<br><sup>2</sup> El LUBE-IT 5 Maintenance Release 1

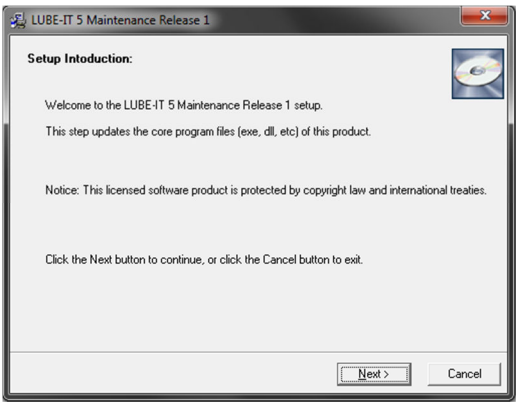

#### Click the **Next** button.

2.

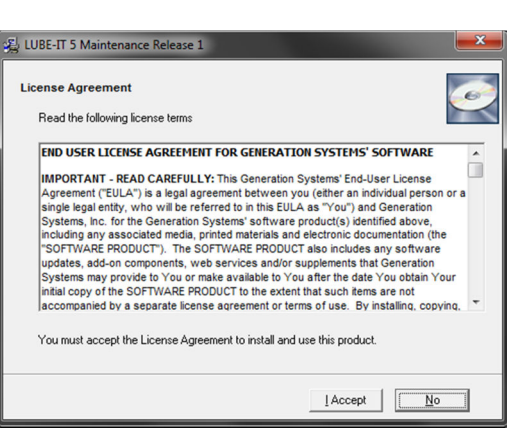

Read the License Agreement and then click the **I Accept** button to accept its terms and continue. Otherwise click the No button.

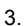

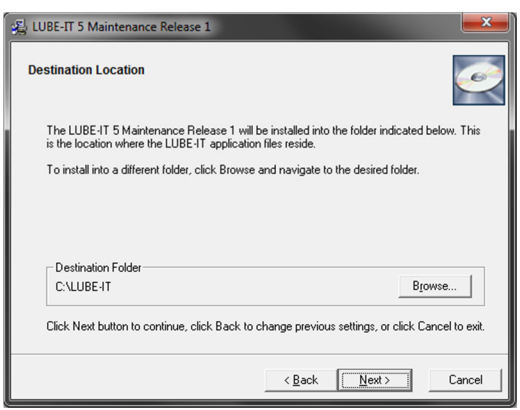

Please read the instruction on this page carefully.

Click the **Browse** button to change destination folder, if required. Click the **Next** button.

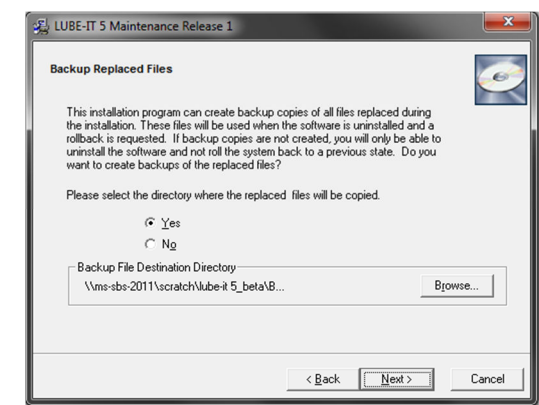

If you wish to backup changed files select **Yes** radio button and select the directory where the backup will be saved. Click the **Next** button.

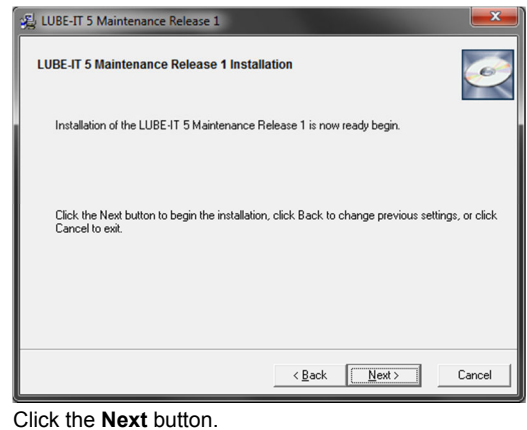

6.

4.

5.

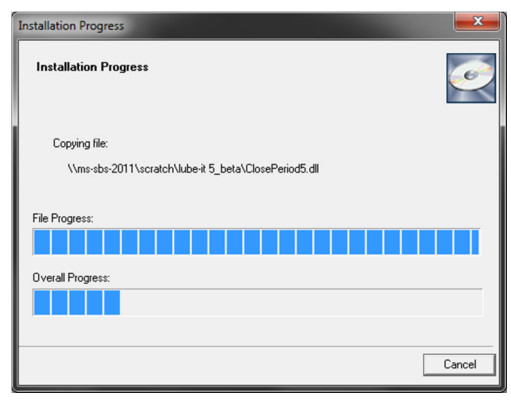

**GENERATION SYSTEMS** 

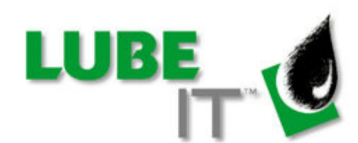

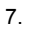

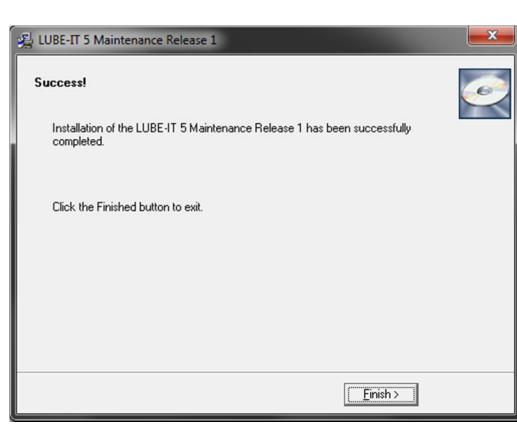

The update process has completed. Click the **Finish** button.

### *Step 2: Database Update*

The Database Update *must* be run on the server hosting the SQL Server LUBE-IT database. Make sure no one is using LUBE-IT during the update. Administrator rights to SQL Server are required.

#### 1. Run **LUBEIT5MR1dbUpdate.exe**

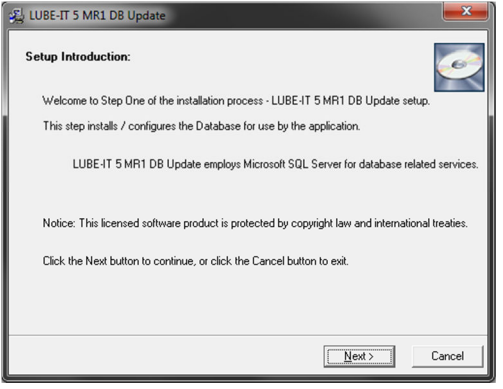

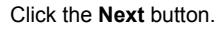

2.

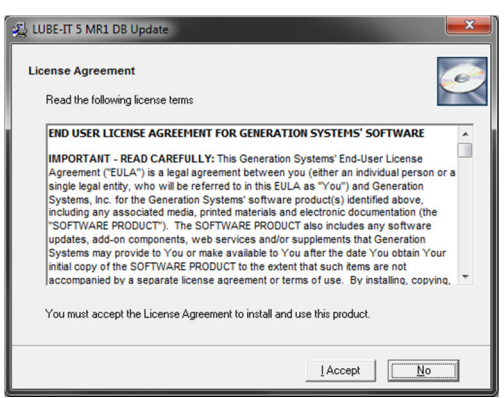

Read the License Agreement and then click the **I Accept** button to accept its terms and continue. Otherwise click the No button.

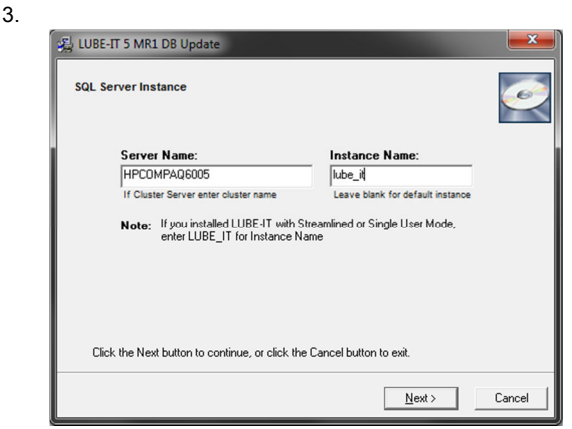

Enter the Server Name and Instance Name (leave blank for default instance). Click the **Next** button.

4.

5.

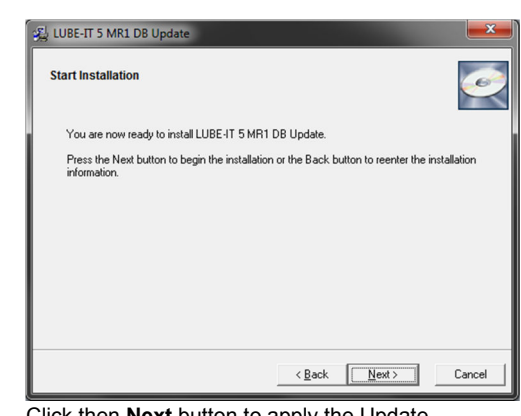

Click then **Next** button to apply the Update

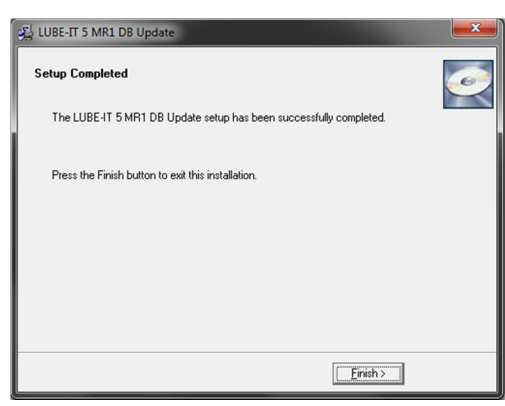

Click the **Finished** button to close the program.

# **GENERATION SYSTEMS**

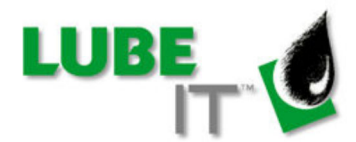

## *LUBE-IT Mobile Users Only*

- 1. If any routes are checked out to the mobile device, sync with the main LUBE-IT system before continuing.
- 2. Uninstall LUBE-IT Mobile using the following steps:
	- a. On the mobile device, open the Start menu and tap Settings.
	- b. Select the System tab, then open Remove Programs.
	- c. Select "Generation Systems, Inc. LUBE-IT Mobile" from the list, then tap the Remove button. Select Yes when prompted.
- 3. Reinstall LUBE-IT Mobile using the accompanying document:

 LUBE-IT\_5\_Mobile\_Setup\_Instructions.pdf **IMPORTANT NOTE**: For step 3, do not use the installer located on the LUBE-IT install CD.